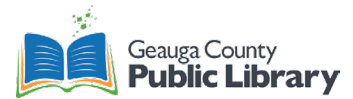

# **Cricut Overview**

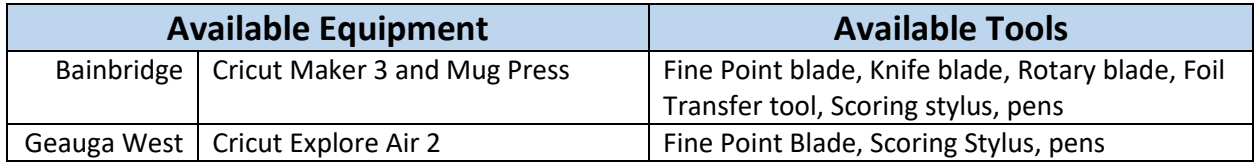

All Cricut machines are **free to use**. Patrons are expected to bring in all their own materials.

## **Design Space Download Process**

Patrons must create a free Cricut Design Access account to create and save their designs.

- 1. Go to<https://design.cricut.com/#/> in your preferred browser.
- 2. Download the software to your computer.
- 3. Create a new account by adding an email and password.
	- a. An Access subscription is available, but not necessary to use the library's Cricut machines.

## **Cricut Process**

Applicable for the Maker 3 and Explore Air 2

- 1. Turn on the machine.
	- a. Make sure the machine is plugged into the laptop provided.
- 2. Open Cricut Design Space on the laptop.
- 3. Create or upload your design.
	- a. Compatible file types: **JPG, GIF, PNG, BMP, SVG, or DXF.**
- 4. Click "Make It" to send the design to the machine.
	- a. Mirror the design for heat transfer vinyl.
	- b. Make multiple copies or edit the cutting process.
- 5. Click "Continue"
- 6. Choose the type of material (cardstock, vinyl, basswood, felt, infusible ink transfer, etc.)
- 7. Put in the proper blade or pen.
	- a. Refer to the Design Space software to see which tools to add and to which location.
	- b. You can edit which tool is used, such as using the Scoring stylus instead of rotary stylus.
- 8. Place the material on a mat then feed it into the machine.
	- a. Choose the type of mat depending on the material (Light Grip, Standard Grip, or Fabric Grip).
- 9. Press "Go." The machine will perform the job.
- 10. Remove the mat and weed the design.
- 11. Repeat steps 6-10 for each part of the project.
- 12. Assemble the project.
	- a. You may need adhesive depending on the project.

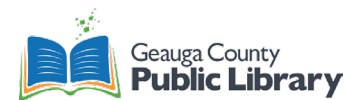

### **Mug Press Process**

- 1. You will need:
	- a. Sublimation compatible 12oz or 15oz mugs
	- b. Infusion ink transfer sheets
- 2. Create a design for the mug press.
	- a. Use the Project "Mug Design Setup"
- 3. Follow the Cricut Process above with the Maker 3 to cut the design.
- 4. Weed the design. Wrap it around the mug.
	- a. Use heat-safe tape to press down the edges if desired.
- 5. Turn on the mug press and wait until it gets to temperature.
- 6. When heated, gently slide the mug into the press with the handle sticking out.
- 7. Press the handle down and wait as the mug is pressed. This takes about 6 minutes.
- 8. Lift the handle and remove the mug. **Careful: it will be hot!**
- 9. Let the mug cool for 15 minutes.
- 10. Remove the transfer sheet and the mug is complete.

#### **Resources**

- List of Materials: [https://help.cricut.com/hc/en-us/articles/360009504773-Which-materials-can-](https://help.cricut.com/hc/en-us/articles/360009504773-Which-materials-can-I-cut-with-my-Cricut-Explore-and-Cricut-Maker-machine-)[I-cut-with-my-Cricut-Explore-and-Cricut-Maker-machine-](https://help.cricut.com/hc/en-us/articles/360009504773-Which-materials-can-I-cut-with-my-Cricut-Explore-and-Cricut-Maker-machine-)
- Cricut Help Center[: https://help.cricut.com/hc/en-us](https://help.cricut.com/hc/en-us)
	- $\circ$  Find information on the Cricut Design Space App, using the Maker or Explore Air, and the mug press. Type a question for quick and specific results
- Cricut Tutorial Videos[: https://www.youtube.com/c/Cricut/videos](https://www.youtube.com/c/Cricut/videos)
	- o Learn the basics of Cricut Design Space and find step-by-step instructions to a variety of craft projects.
- Mug Press Support: [https://help.cricut.com/hc/en-us/categories/360005108774-Cricut-Mug-](https://help.cricut.com/hc/en-us/categories/360005108774-Cricut-Mug-Press)[Press](https://help.cricut.com/hc/en-us/categories/360005108774-Cricut-Mug-Press)

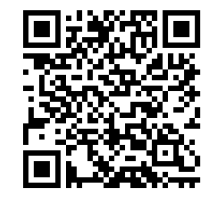

Full Written Tutorial **Video Tutorial** 

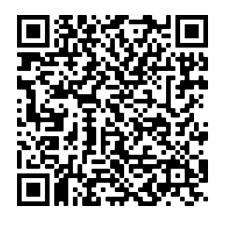

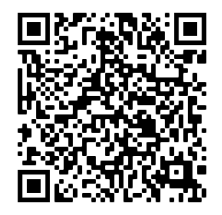

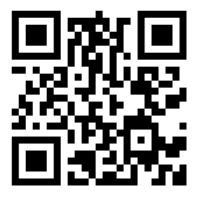

Design Video Tutorial Mug Press Video Tutorial